## **PowerPoint Template Instructions Health Status Report for Patients with Diabetes**

You can create a Power Point slide show by using this existing template to insert your own graphs from the Health Status Report. **If you have questions on how to do this please call the Western Tribal** 

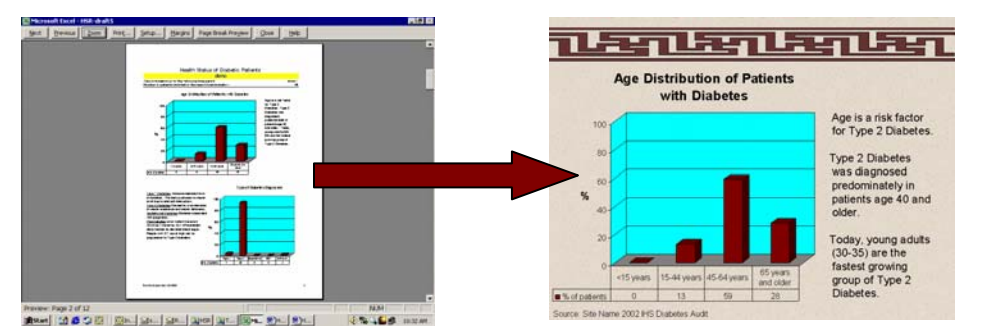

**Diabetes Project at 1-800-862-5497.**

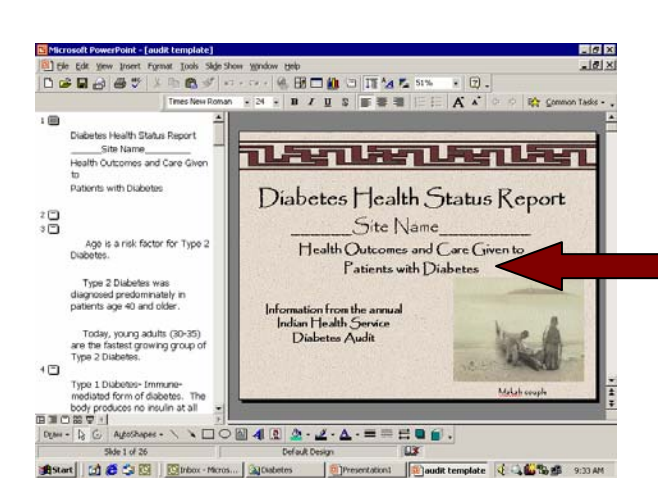

## **Step One**

Open the PowerPoint file and update the title slide by typing in your site name in the area for "Site Name". Save a copy on your hard drive or zip disk.

## **Step Two**

The existing PowerPoint slide show contains demonstration data. It will need to be updated with your information. Here's how you can update the graph to show your clinic data:

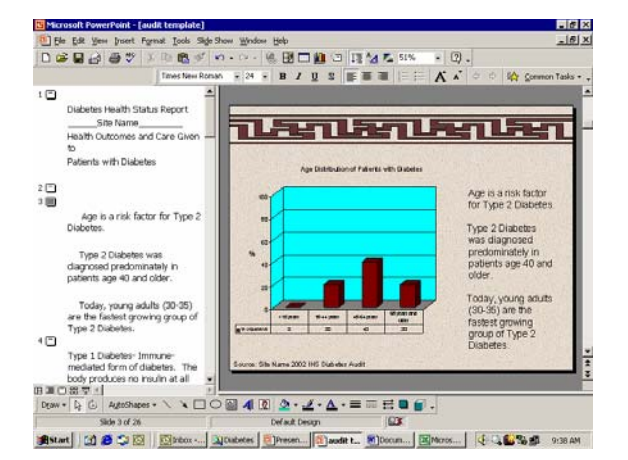

- 1. Click on the graph in the slide
- 2. Cut the existing graph

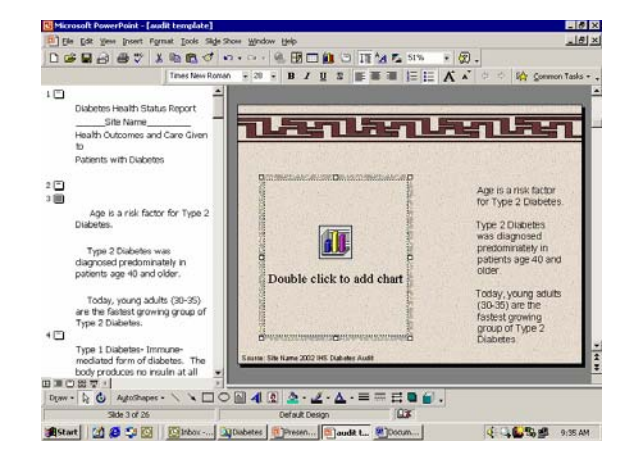

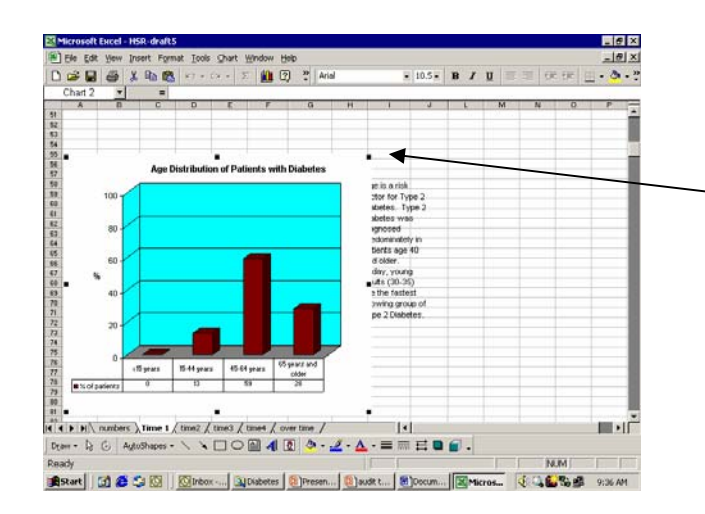

- 3. Open your Health Status Report in Excel – *(note: this template is for the "one time, two time…..reports. It is not compatible with the "over time" report)*
- 4. Go to the graph that pertains to this slide
- 5. Select entire graph (including title). Make sure the four outside corners are selected
- 6. Copy the graph
- 7. Return to the PowerPoint slide that matches the graph

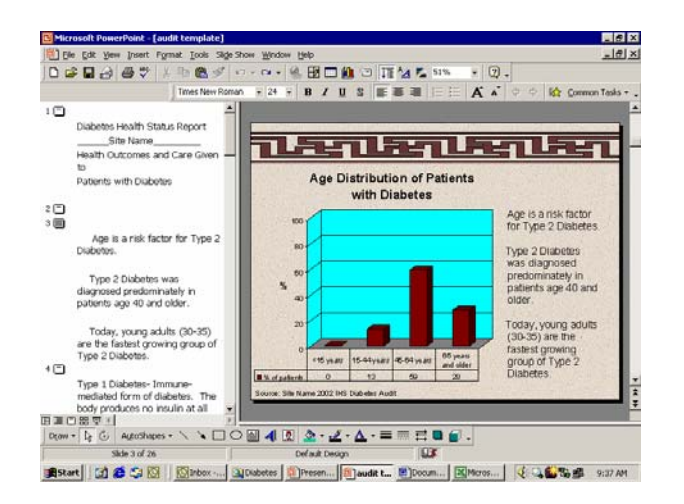

- 8. Paste your graph
- 9. Resize the graph if needed by double clicking on the graph
- 10. Update the source by typing your clinic name in place of "site name".
- 11. Save your file to your hard drive or disk!

## **Step Three:**

Show to your clinic, health board, patients with diabetes or other audience!

- Print off overheads and handouts or
- View using an LCD projector

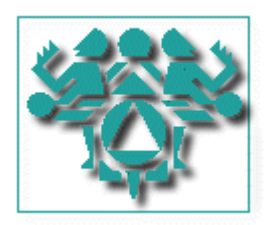

*Questions? Call the Western Tribal Diabetes Project at 1-800-862-5497.*